## รายชื่อผู้เข้าสมัครสมาชิกใช้งานข้อมูลรายบุคคล Data-Exchange ในเว็บ HDC http://203.157.102.122

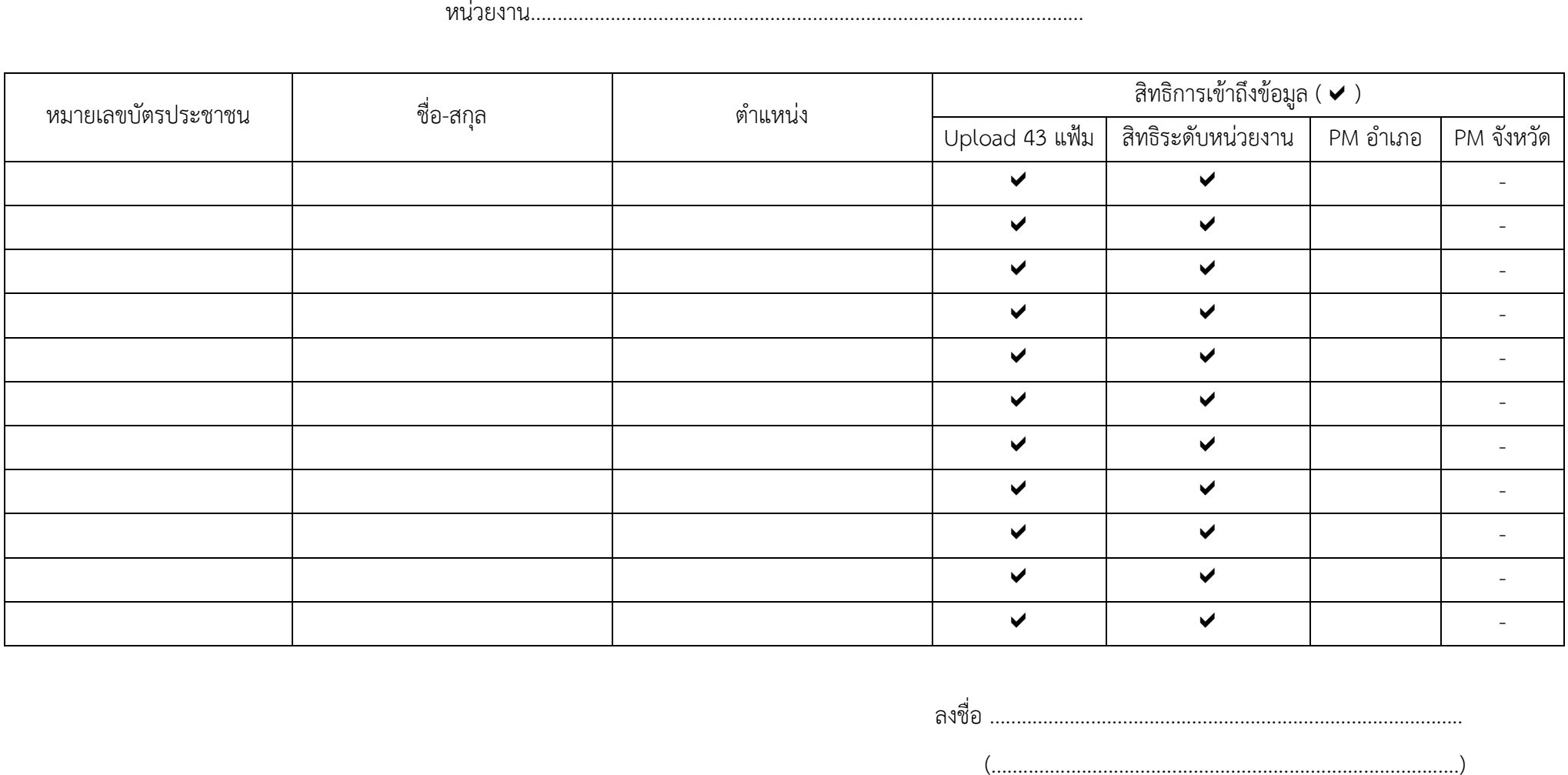

ตําแหน่ง............................................................................................ หมายเหตุ ส่งเอกสารมาที่ศูนย์IT งานยุทธ์ศาสตร์ สสจ.จันทบุรี

## คู่มือการสมัครสมาชิกเข้าใช้งานเวป HDC http://203.157.102.122 ด้วยบัตร Smart Card

 การสมัครเข้าใช้งานเว็บ HDC http://203.157.102.122 จะต้องมีรายชื่อผู้ที่จะใช้งานอยู่ในฐานข้อมูลของ HDC ก่อน จึงจะสามารถลงทะเบียนสมัครสมาชิกในเว็บHDC ได้ครับ

## ขั้นตอนการสมัครเข้าใช้งานเว็บ HDC

1. เข้าไปที่เว็บไซด์ HDC http://203.157.102.122 คลิกเลือกที่เมนูด้านบนซ้ายมือสุด ดังภาพ จะพบเมนู สมัครสมาชิก คลิก สมัครสมาชิก

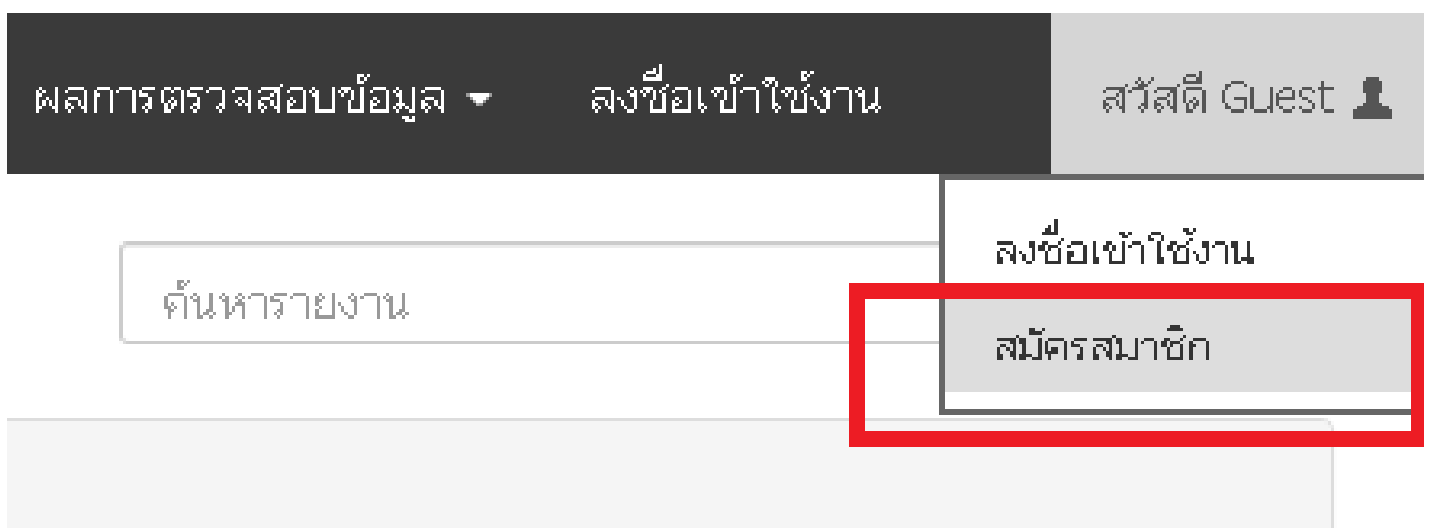

2. ที่หน้าจอนี้ให้กรอกรายละเอียดตามความเป็นจริง ในช่องบัตรประชาชน ถ้าขึ้นข้อความว่า <u>ไม่พบเลขบัตรประชาชนในฐานรับสมัครสมาชิก</u> ให้ติดต่อผู้ดูและระบบระดับ อําเภอ เพื่อแจ้งรายชื่อให้ ศูนย์ IT สสจ. ทําการเพิ่มรายชื่อในฐานข้อมูลการสมัครสมาชิกใหม่

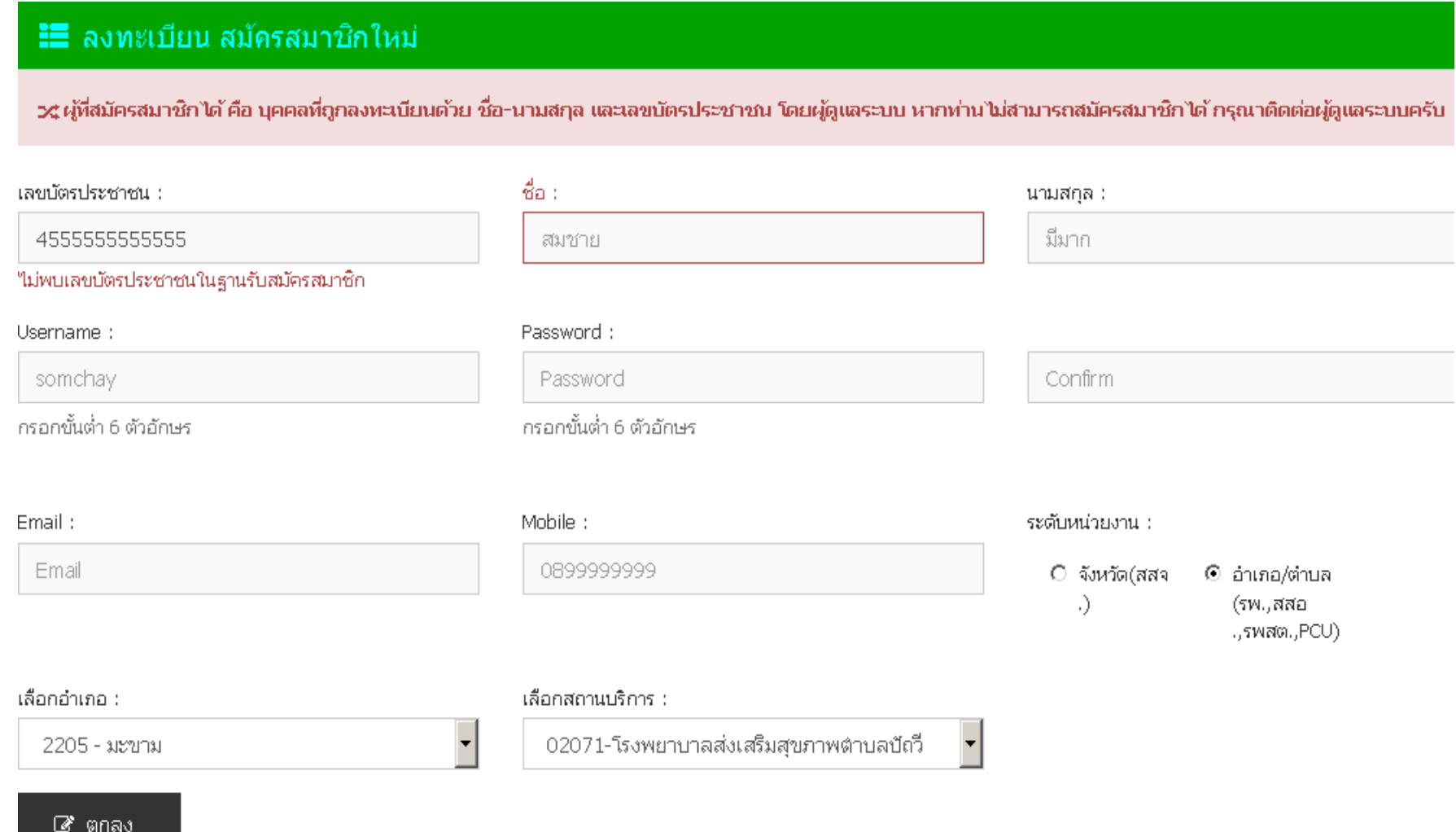

3. หลังจากทำการสมัครสมาชิกแล้วจะสามารถ login เข้าไปใช้งานในเว็บ HDC ได้ ตามภาพด้านล่างเลยครับ

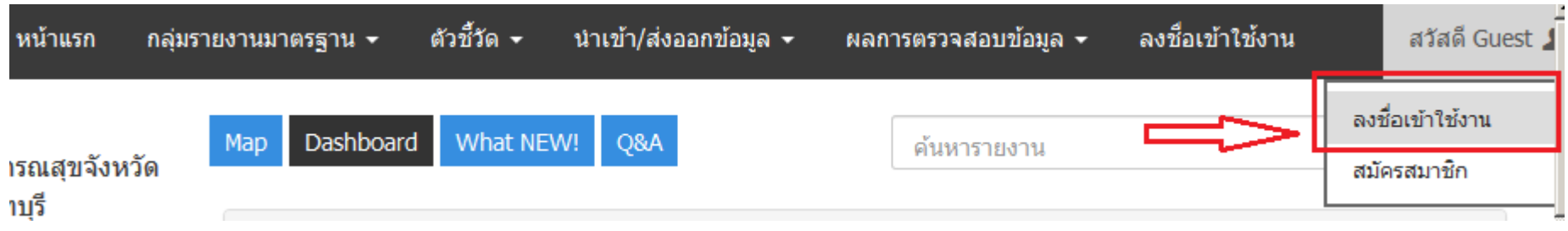

4. เมื่อสมัครสมาชิกแล้ว จะสามารถ login โดยใช้ปุ่มตกลง เข้าใช้งานโดยใช้ username และ password ที่สมัครไป สิทธิที่ได้รับ

4.1 ผู้ที่ login จะสามารถ upload 43 แฟ้มเข้ามาในระบบได้

 4.2 จะสามารถมองเห็น Data-Exchange ของหน่วยงานตนเองจาก HDC ได้ แต่จะมีรายละเอียดไม่ ครบถ้วน ต้อง ลงทะเบียนบัตร Smart Card ก่อนจะเห็นข้อมูล Data-Exchange ได้ครบถ้วน ตามหัวข้อต่อไป

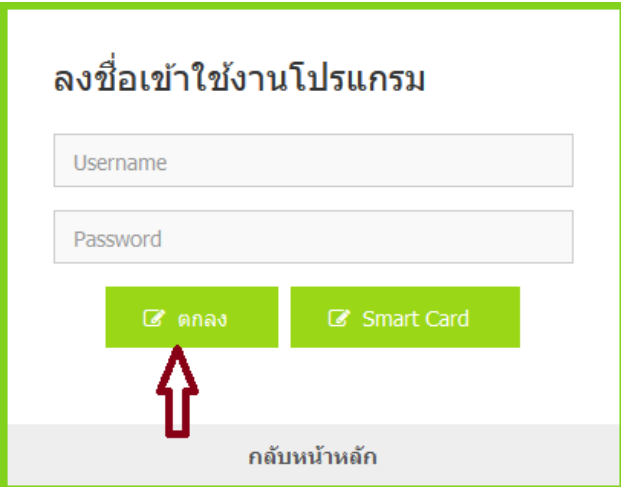

5. ก่อนการลงทะเบียนบัตร Smart Card ต้องติดตั้งโปรแกรม 2 ตัว

 5.1. โปรแกรม. Java runtime. ติดตั้งเป็นอันดับแรก. เสร็จแล้ว. Restart เครื่องใหม่. ตาม link นี้เลย https://hdcservice.moph.go.th/hdc2\_download/jdk-8u121-windows-x64.exe

5.2 โปรแกรมอ่าน smart card agent. ติดตั้งเสร็จแล้ว restart เครื่องใหม่. ดาวโหลดที่นี่ https://hdcservice.moph.go.th/hdc2\_download/setup.exe

6. ขั้นตอนการลงทะเบียน Smart Card ผู้ใช้งานต้อง login ด้วย username , password ที่ได้สมัครไป และ คลิกที่ชื่อตนเองดังภาพด้านล่าง

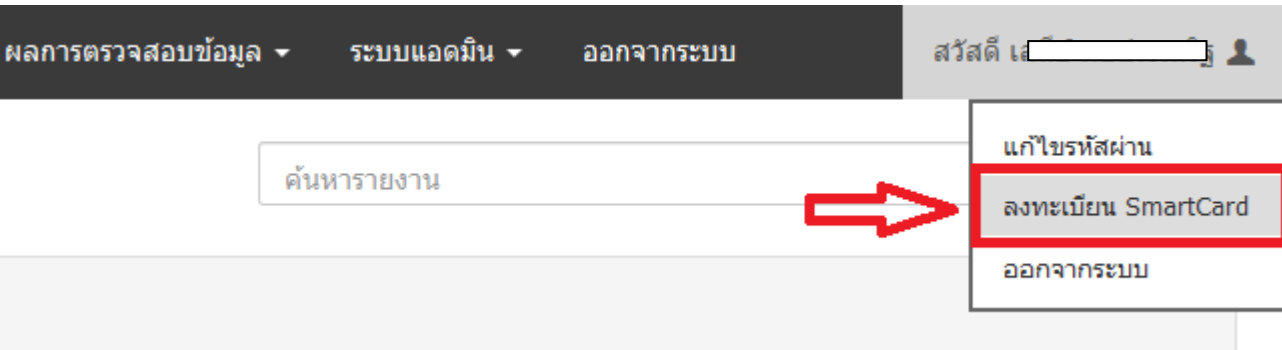

7. หน้าจอลงทะเบียนบัตร Smart Card ทําตามขั้นตอนนี้

7.1 เสียบบัตรประชาชนเข้ากับเครื่องอ่าน

7.2 เลือกยอมรับเงื่อนไข

7.3 คลิกปุ่มตกลง รอให้ระบบทํางานสักครู่

หมายเหตุ

- ถ้าไม่สามรถลงทะเบียนได้ ให้ทดลองเปลี่ยนเครื่องคอมตัวลงทะเบียนครับ

# **่≣** เงื่อนไขการลงทะเบียนการใช้บัตรประจำตัวประชาชน

1.ข้าพเจ้ายืนยอมปฎิบัติตามนโยบายความเป็นส่วนตัว นโยบายความปลอดภัยและการเข้าถึงข้อมูลส่วนบุคคลทั้งนี้ จะไม่ละเมิดสิทธิ์และข้อมูลส่วนบุคคล ีตามพระราชบัญญัติขี้อมูลข่าวสาร พ.ศ.2540

ี้ " "มาตรา 24 หน่วยงานของรัฐจะเปิดเผยข้อมูลข่าวสารส่วนบุคคลที่อยู่ในความควบคุมดูแลของตนต่อหน่วยงานของรัฐแห่งอื่นหรือผู้อื่น โดยปราศจากความ<br>- ยืนยอมเป็นหนังสือ ของเจ้าของข้อมูลที่ให้ไว้ล่วงหน้าหรือในขณะนั้นมิได้"

2.ข้าพเจ้าเป็นผู้รับผิดชอบเนื้อหาข้อมูลส่วนบุคคล ทั้งหมด (ในที่นี้เรียกโดยรวมว่า "เนื้อหาข้อมูล") ที่คุณพิมพ์ หรือจัดเก็บหรือส่ง ทำสำเนา ทำซ้ำ จ่ายแจก ไม่ว่า<br>ทางใดหรือผ่านช่องทางใด ข้าพเจ้ายอมรับและขอเป็นผู้รับผิดชอบต่อคว

หากยอมรับกรุณาเลือกยอมรับเงื่อนไข พร้อมเสียบบัตรประชาชนแล้วคลิก "ตกลง"

↑ ยอมรับเงื่อนไขข้างต้น

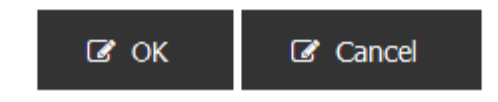

8. ถ้าลงทะเบียนสําเร็จ จะพบหน้าจอตามภาพด้านล่าง และจะสามารถใช้งาน HDC ผ่าน Smart Card ได้ครับ

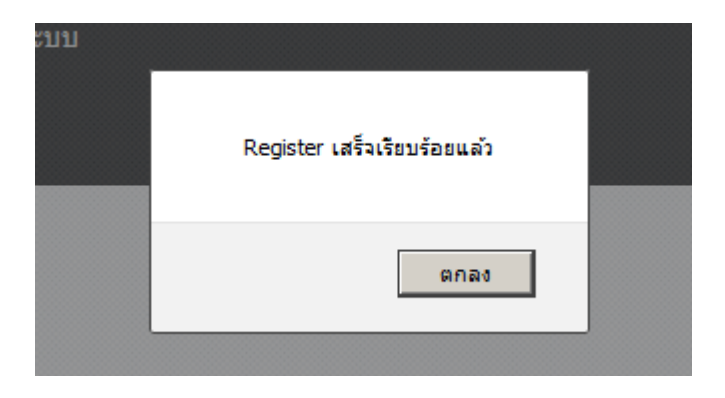

# 9. ตัวอย่างการใช้งานระบบ Data-Exchange ที่เว็บ HDC เมื่อ login เข้าใช้งานเว็บ HDC แล้ว ในหน้าจอรายงานจะมีปุ่ม Data-Exchange

⊞ กลุ่มรายงานมาตรฐาน >> อนามัยแม่และเด็ก >> ร้อยละหญิงตั้งครรภ์ได้รับการฝากครรภ์ครั้งแรกก่อนหรือเท่ากับ 12 สัปดาห์

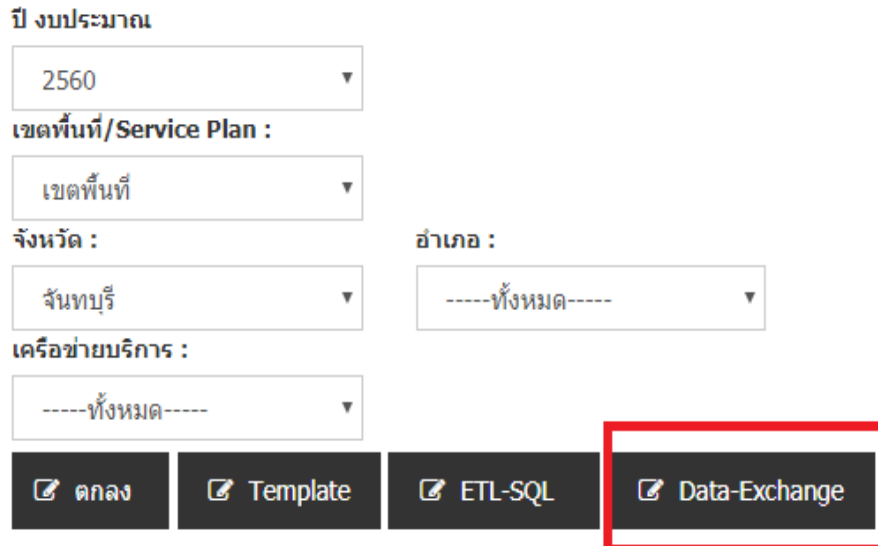

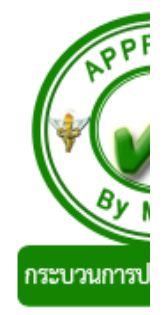

# 10. เมื่อคลิกที่ปุ่ม Data-Exchange จะแสดงรายชื่อ หญิงตั้งครรภ์ได้รับการฝากครรภ์ ดังภาพ สามารถส่งออกข้อมูล เป็นไฟล์ Excel ได้

หน่วยงาน :

สทธิการใชงาน :

สำนักงานสาธารณสขจังหวัดจันทบรี

PM ระดับจังหวัด

Show 10  $\mathbf{v}$  entries

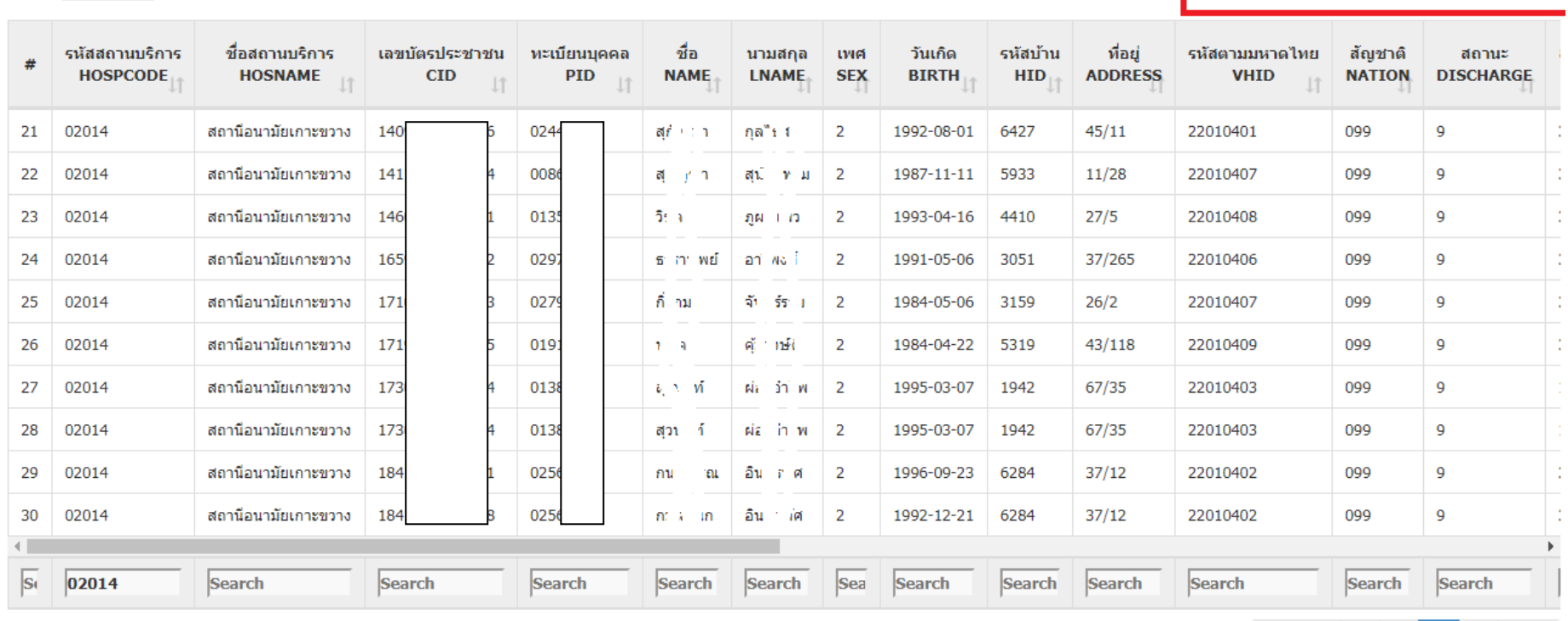

Showing 21 to 30 of 36 entries

Previous 1 2 3 4 Next

**CSV** 

Excel

Print

Export All to Excel

#### สิทธิการเข้าถึงข้อมูลข้อมูล Data-Exchange ของ User ระดับต่างๆ

#### สิทธิระดับหน่วยงาน

- 1. จะสามารถ upload 43 แฟ้ม เข้ามาในระบบได้
- 2. มองเห็นข้อมูล Data-Exchange ของหน่วยงานตนเองได้เท่านั้น

### สิทธิการใช้งานระดับ PM อําเภอ

- 1. จะสามารถ upload 43 แฟ้ม เข้ามาในระบบได้
- 2. มองเห็นข้อมูล Data-Exchange ในอำเภอตนเองได้

### สิทธิการใช้งานระดับ PM จังหวัด

- 1. จะสามารถ upload 43 แฟ้ม เข้ามาในระบบได้
- 2. มองเห็นข้อมูล Data-Exchange ทั้งจังหวัด

#### หมายเหตุ

 - username ที่ขึ้นต้นด้วย u ตามด้วยรหัสหน่วยงาน จะไม่สามารถ มองเห็นข้อมูล Data-Exchange จากเว็บ HDC ได้ จะเอาไว้สําหรับ upload 43แฟ้ม เข้ามาที่ HDC เท่านั้น

 - username ที่ขึ้นต้นด้วย u ตามด้วยรหัสหน่วยงาน ควรเปลี่ยน พาสเวิร์ดใหม่ครับ เนื่องจาก สามารถดาวโหลด zip file ที่หน่วยบริการส่งข้อมูลออกไปจากเว็บ HDC ได้

 - สิทธิการใช้งานระดับ PM อําเภอ เมื่อท่านสมัครเข้างานแล้วเว็บ HDC แล้ว โทรแจ้งศูนย์ IT กลุ่มงานยุทธศาสตร์ 039-322032 ต่อ 302 แจ้งชื่อ-สกุล เลขบัตรประชาชน เพื่อรับสิทธิการใช้งานระดับ PM อําเภอ